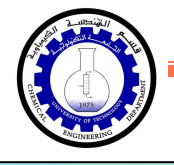

مايكروسوفت باوربوينت 2010

Microsoft PowerPoint 2010

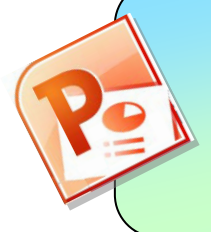

أعداد : م. ماھر عزیز - م. غیداء سعید قسم الھندسة الكیمیاویة الجامعة التكنولوجیة المرحــــلة الأولى

الفهرست:

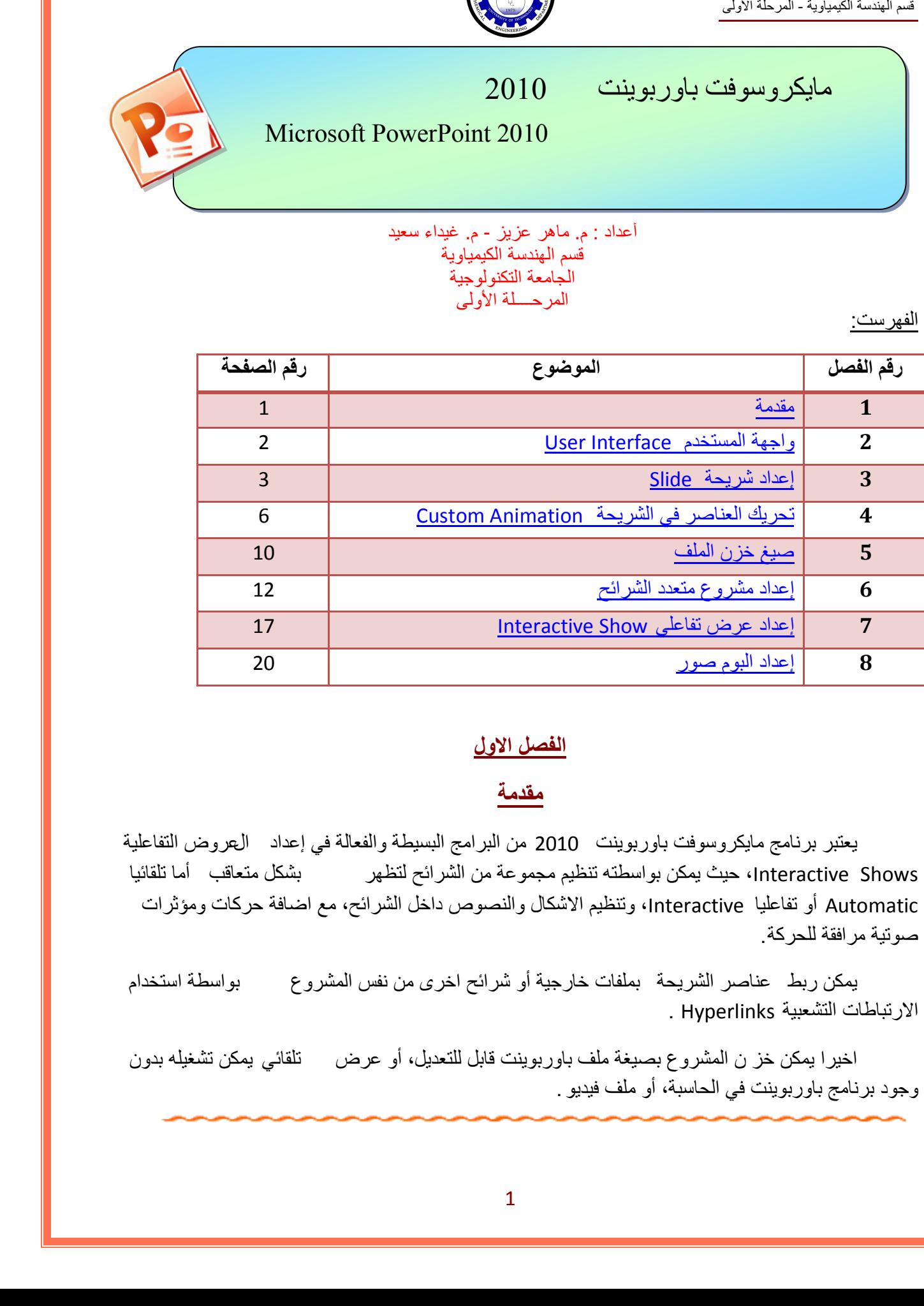

#### **الفصل الاول**

## <span id="page-0-0"></span>**مقدمة**

يعتبر برنامج مايكروسوفت باوربوينت 2010 من البرامج البسيطة والفعالة في إعداد العروض التفاعلية Interactive Shows، حيث يمكن بواسطته تنظيم مجموعة من الشرائح لتظهر بشكل متعاقب أما تلقائيا Automatic أو تفاعليا Interactive، وتنظيم الاشكال والنصوص داخل الشرائح، مع اضافة حركات ومؤثرات صوتية مرافقة للحركة.

يمكن ربط عناصر الشريحة بملفات خارجية أو شرائح اخرى من نفس المشروع بواسطة استخدام الارتباطات التشعبية Hyperlinks .

اخيرا يمكن خز ن المشروع بصيغة ملف باوربوينت قابل للتعديل، أو عرض تلقائي يمكن تشغيله بدون وجود برنامج باوربوينت في الحاسبة، أو ملف فيديو .

<span id="page-1-0"></span>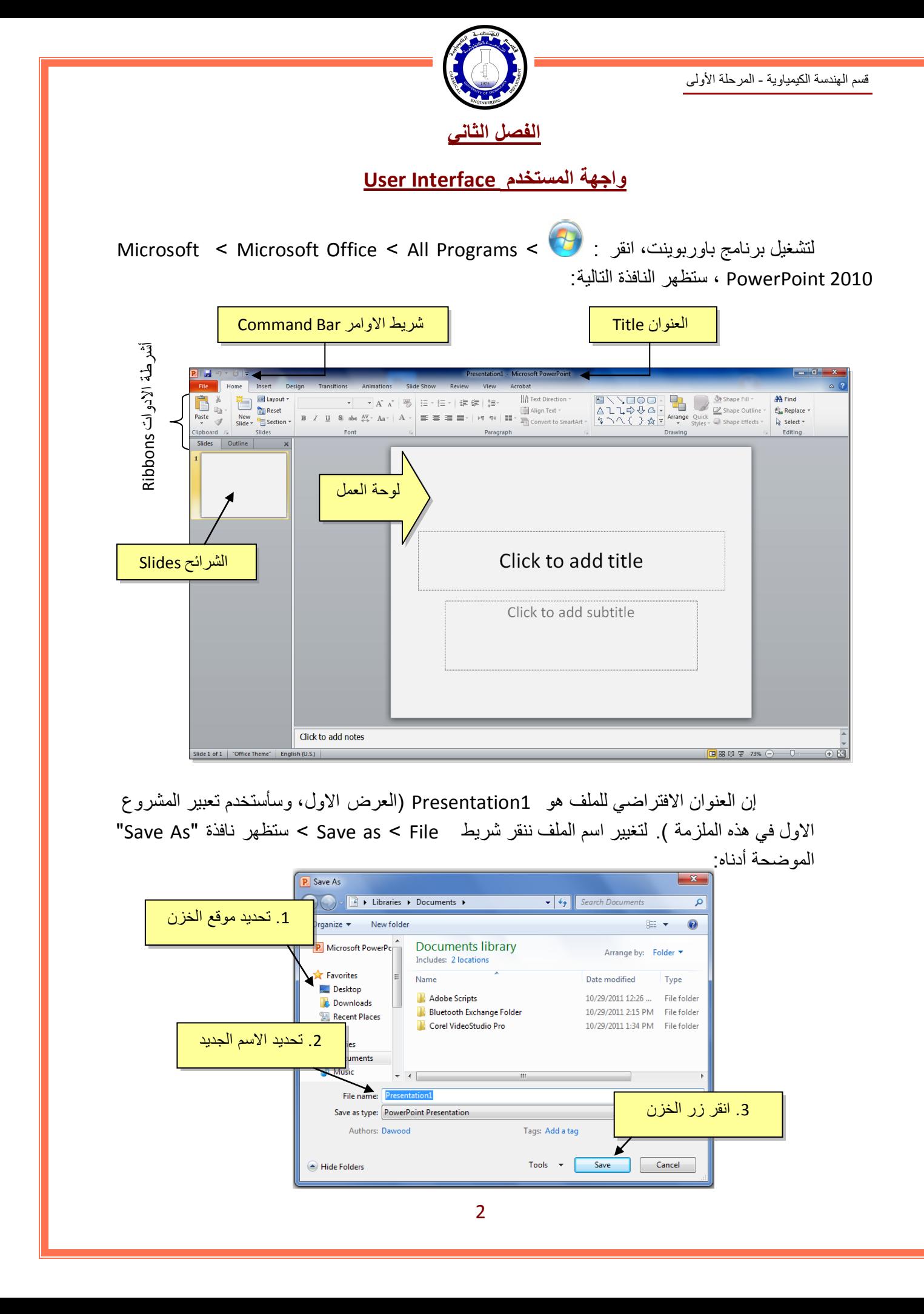

إن العنوان الافتراضي للملف هو 1Presentation ) العرض الاول، وسأستخدم تعبير المشروع الاول في هذه الملزمة ). لتغيير اسم الملف ننقر شريط File < as Save < ستظهر نافذة "As Save " الموضحة أدناه:

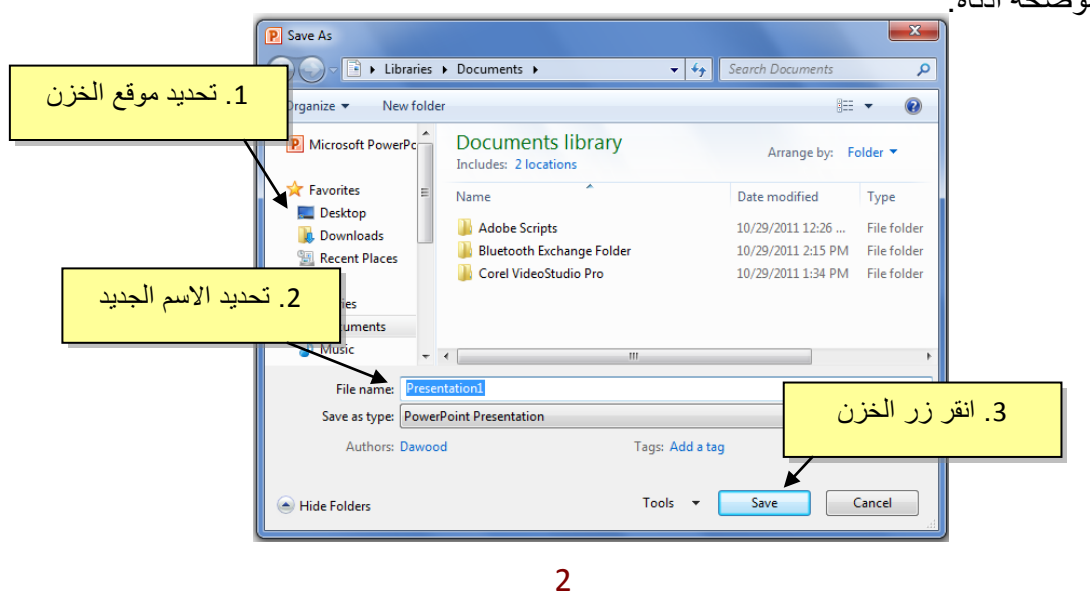

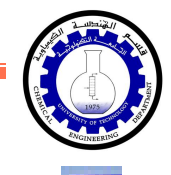

يمكن خزن خطوات العمل بالضغط على ايكونة <mark>في أ</mark> في شريط الاوامر .

إن كنت معتادا على العمل مع أوفس 2003 فقد يربكك غياب القوائم النسدلة Down Flow Menus حيث تم الاستعاضة عنها بالاشرطة Ribbons. كل شريط يشمل فئة ادوات مصنفة حسب اسم الشريط. بعد ساعة او اقل من العمل مع اوفس 2010 ستكتشف ان الاشرطة Ribbons تعمل لصالحك من ناحية ايجاد الاداة المطلوبة بأسرع وقت .

#### <span id="page-2-0"></span>**الفصل الثالث**

# **إعداد شريحة Slide**

تلقائيا يقوم البرنامج بوضع صندوقي نص Box Text في الشريحة عند فتح البرنامج، يمكن مسحهم بواسطة اختيار كل العناصر بالنقر على الماوس مع السحب ثم ضغط مف تاح Delete من لوحة المفاتيح.

لنفرض اننا اردنا انشاء الشريحة التالية:

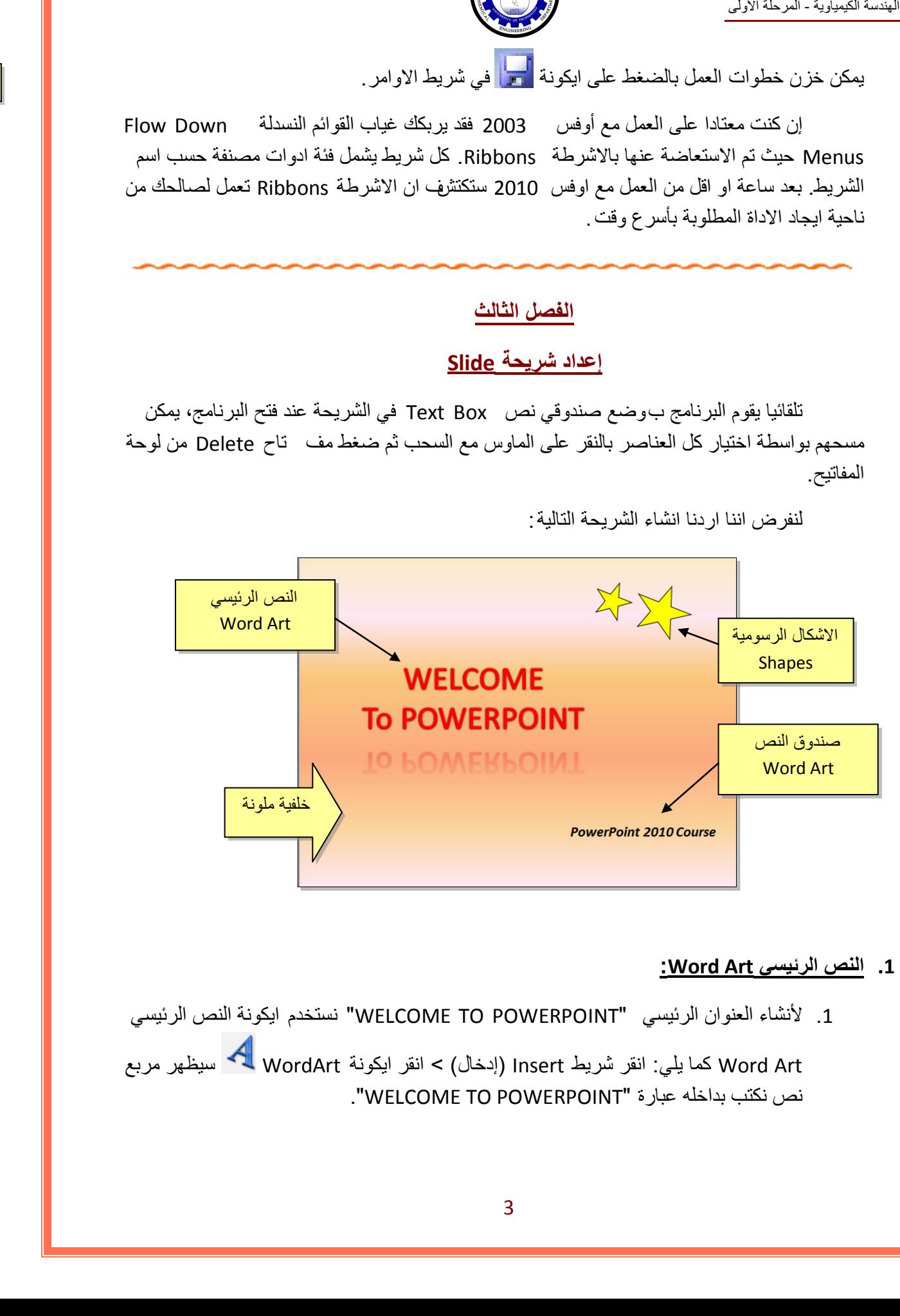

#### **1 . النص الرئيسي Art Word:**

1 . لأنشاء العنوان الرئيسي "POWERPOINT TO WELCOME "نستخدم ايكونة النص الرئيسي

Art Word كما يلي: انقر شريط Insert ) إدخال > ) انقر ايكونة WordArt سيظهر مربع نص نكتب بداخله عبارة "POWERPOINT TO WELCOME".

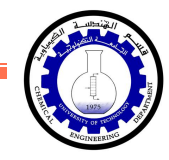

- 2 . لتغيير لون النص الرئيسي الى الاحمر : اختر النص الرئيسي بالضغط على الحدود الخارجية للصندوق فيظهر شريط الصيغة Format < انقر السهم المجاور لإيكونة لون الخط Color Font - اختر اللون الاحمر. $\mathbf{A}$  -
- 3 . لتغيير لون حدود النص الرئيسي الى الاحمر: اختر النص الرئيسي بالضغط على الحدود الخارجية للصندوق فيظهر شريط الصيغة Format < انقر السهم المجاور لإيكونة لون لون الحدود Text Outline < اختر اللون الاحمر.
	- 4 . لتغيير ابعاد النص الرئيسي : انقر على الحد الخارجي > اسحب مع النقر المقابض البيضاء حول الشكل.
- 5 . لإظهار الانعكاس، من نفس الشريط اعلاه انقر Effects Shape ) تأثيرات الشكل > ) Reflection ) انعكاس) وأختر الانعكاس المطلوب.

#### **2 . الاشكال الرسومية Shapes:**

- 1 . لأنشاء النجوم: ننقر شريط الادخال Insert < الاشكال الرسومية Shapes < نختار شكل النجمة على الله عن الماوس الى علامة ، +، نقوم برسم نجمة في المكان المطلوب بواسطة النقر والسحب. ــ استخدام كل السومي، التي يتواجه المسلمان المسلمان المسلمان المسلمان المسلمان المسلمان المسلمان المسلمان المسلمان المسلمان المسلمان المسلمان المسلمان المسلمان المسلمان المسلمان المسلمان المسلمان المسلمان المسلمان المسلم
	- <sup>2</sup> . لتدوير الشكل الرسومي : انقر عليه نقرة واحدة > ستظهر فوقه دائرة خضراء <sup>&</sup>gt;ضع المؤشر فوقها وابدأ بتوير الشكل مع النقر بالمؤشر .
	- 3 . لتغيير لون الشكل الرسومي : انقر عليه نقرة واحدة > انقر شريط الصيغة Format < انقر السهم المجاور لإيكونة لون الملئ Color Fill < اختر اللون الاصفر.
	- 4 . لتغيير لون حدود الشكل الرسومي : انقر عليه نقرة واحدة > انقر شريط الصيغة Format < انقر السهم المجاور لإيكونة لون الحدود Outline Shape < اختر اللون الاسود.
	- 5 . لنسخ الشكل: انقر عليه نقرة يمين > Copy < ضع المؤشر في اي جزء من لوحة العمل > نقرة يمين > Paste.
		- 6 . لتغيير ابعاد الشكل الرسومي: انقر عليه نقرة واحدة > اسحب المقابض البيضاء حول الشكل.

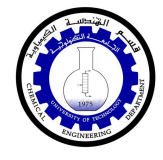

#### • **مربع النص Box Text:**

- 1. لأنشاء مربع نص : انقر شريط الادخال Insert > انقر ايكونة مربع النص Text Box 1 فيتحول مؤشر الماوس الى علامة  $\bm{+}$ ، نقوم برسم مربع النص في الم كان المطلوب بواسطة النقر والسحب > نكتب بداخله نكتب العبارة المطلوبة "POWERPOINT TO WELCOME".
- 2 . لجعل مربع النص شفاف : ننقر على مربع النص > شريط الصيغة Format < انقر السهم المجاور لإيكونة لون الملئ Color Fill < اختر Fill No ) بدون ملئ).
- 7 . لإخفاء حدود مربع النص : انقر عليه نقرة واحدة > انقر شريط الصيغة Format < انقر السهم المجاور لإيكونة لون الحدود Outline Shape < اختر Outline No ) بدون حدود).

### • **الخلفية Background:**

إضافة خلفية: انقر نقرة يمين على اي مساحة فارغة في لوحة العمل > Background Format (تنسيق الخلفية > ) ستظهر النافذة التالية:

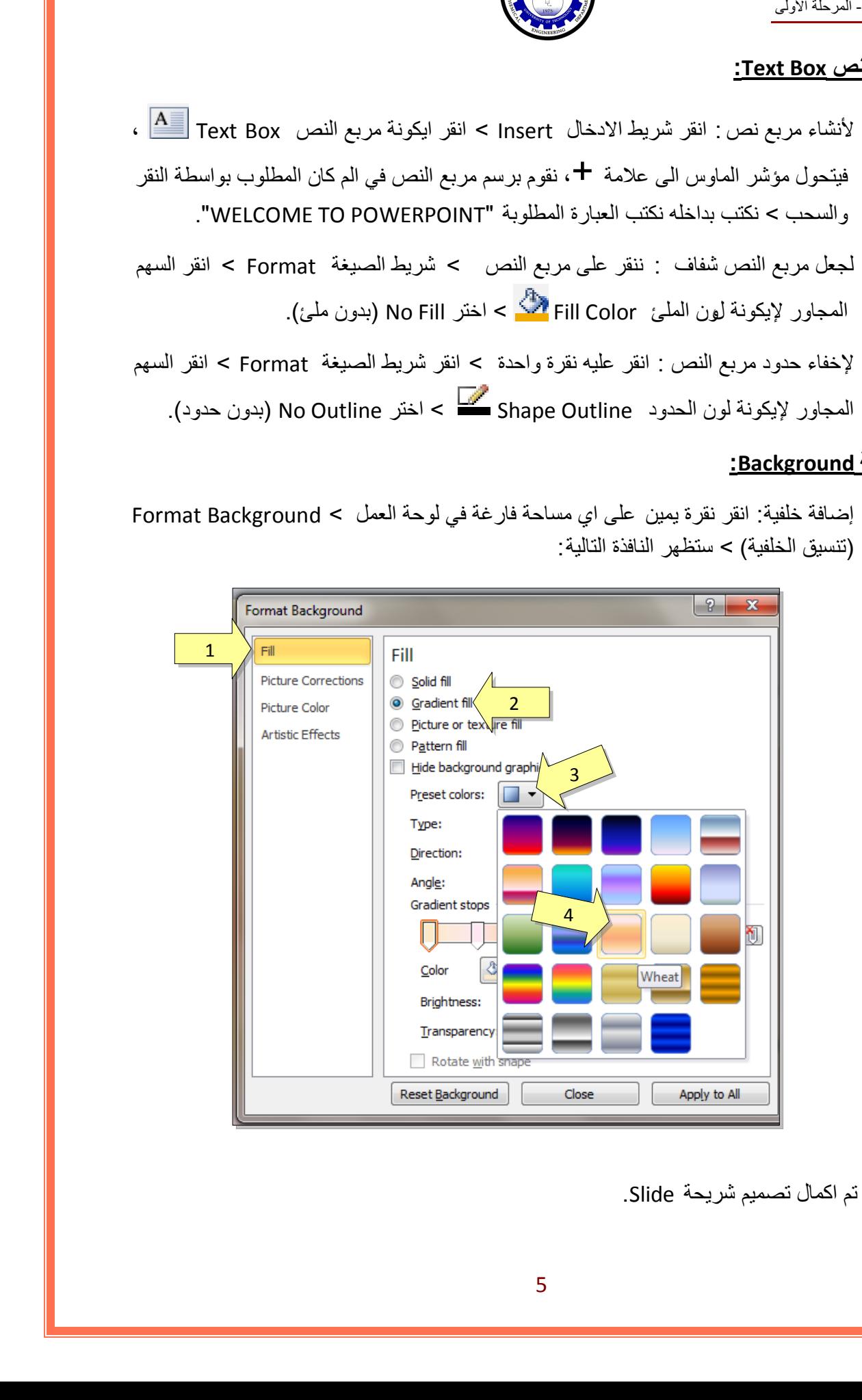

وبالتالي تم اكمال تصميم شريحة Slide.

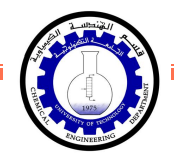

لتعلم كل تفاصيل العناصر Objects المذكورة اعلاه وغيرها (مثل الصور Pictures والرسوم الكارتونية ClipArt والمخططات البيانية Charts (يرجى دراسة ملزمة وورد : 2010

### <span id="page-5-0"></span>**الفصل الرابع**

### **تحريك العناصر في الشريحة Animation Custom**

لأضافة حركة لأي عنصر Object في الشريحة: أنقر على الشكل المطلوب تحريكه أولا (أي ان اضافة الحركات يكون بالتسلسل > ) انقر شريط الحركة Animation < انقر ايكونة إضافة حركة Add Animation <اختر الشكل المطلوب من النافذة التالية:

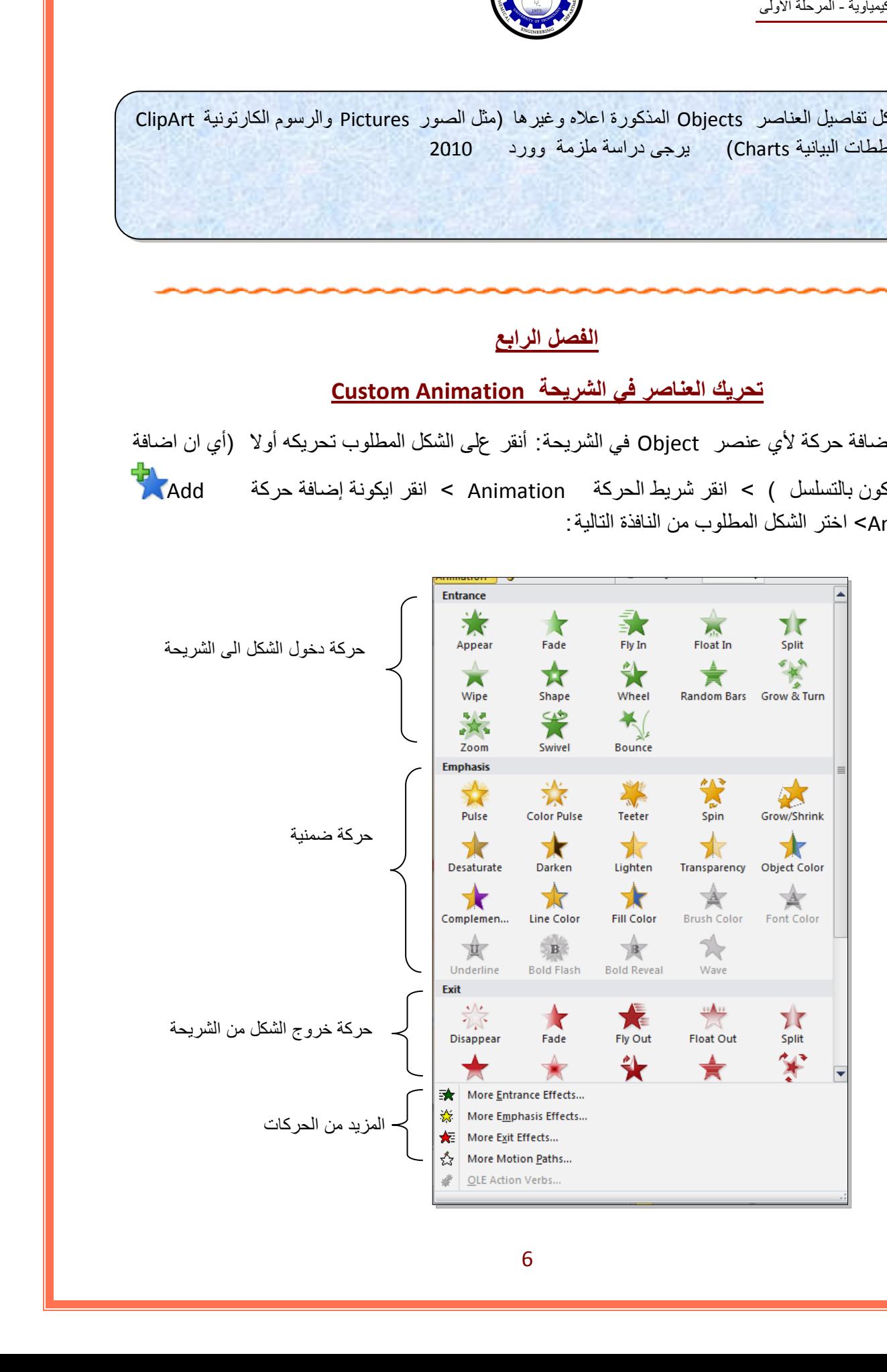

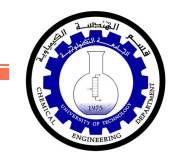

عند الضغط على أي من الانماط أعلاه يتم تسجيله تلقائيا وسيظهر مربع أص فر يحوي الرقم 1 بقرب العنصر المطلوب تحريكه، وهذا يعني ان هذه الحركة ستكون الحركة الاولى عند تشغيل المشروع ( أي ان الحركات سيتم ترقيمها حسب انشائها الى <mark>1 2 3 4 5</mark> ...).

لنبدأ الان بتوزيع حركات لنفس الشريحة التي قمنا بإنشائها سابقا :

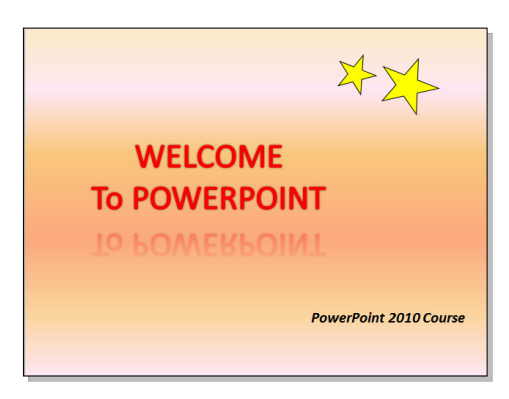

1 . ننقر على النص الرئيسي > شريط التحريك Animation < ايكونة إضافة حركة Animation Add < نختار نمط دخول Fade. يمكن جعل الحركة تتحرك تلقائيا دون نقرة ماوس بضبط القيم التالية من شريط الحركة Animation:

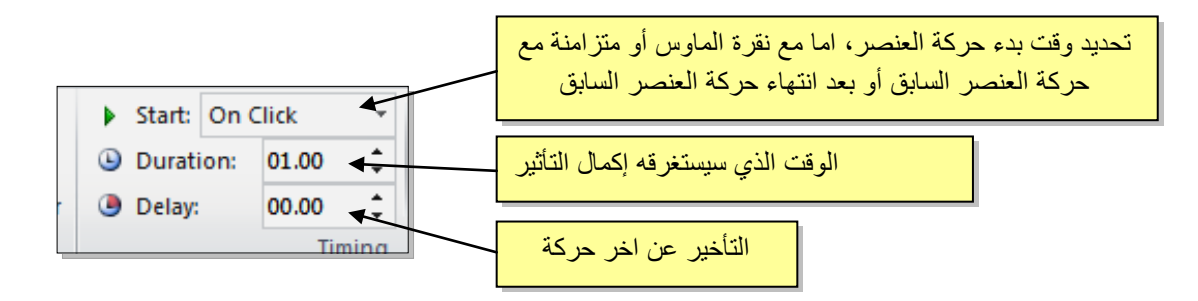

سنقوم بضبط Start على قيمة Previous After ) بعد انتهاء حركة العنصر السابق)، نضبط Duration على قيمة 02:00 ، ونضبط Delay على قيمة .01:00

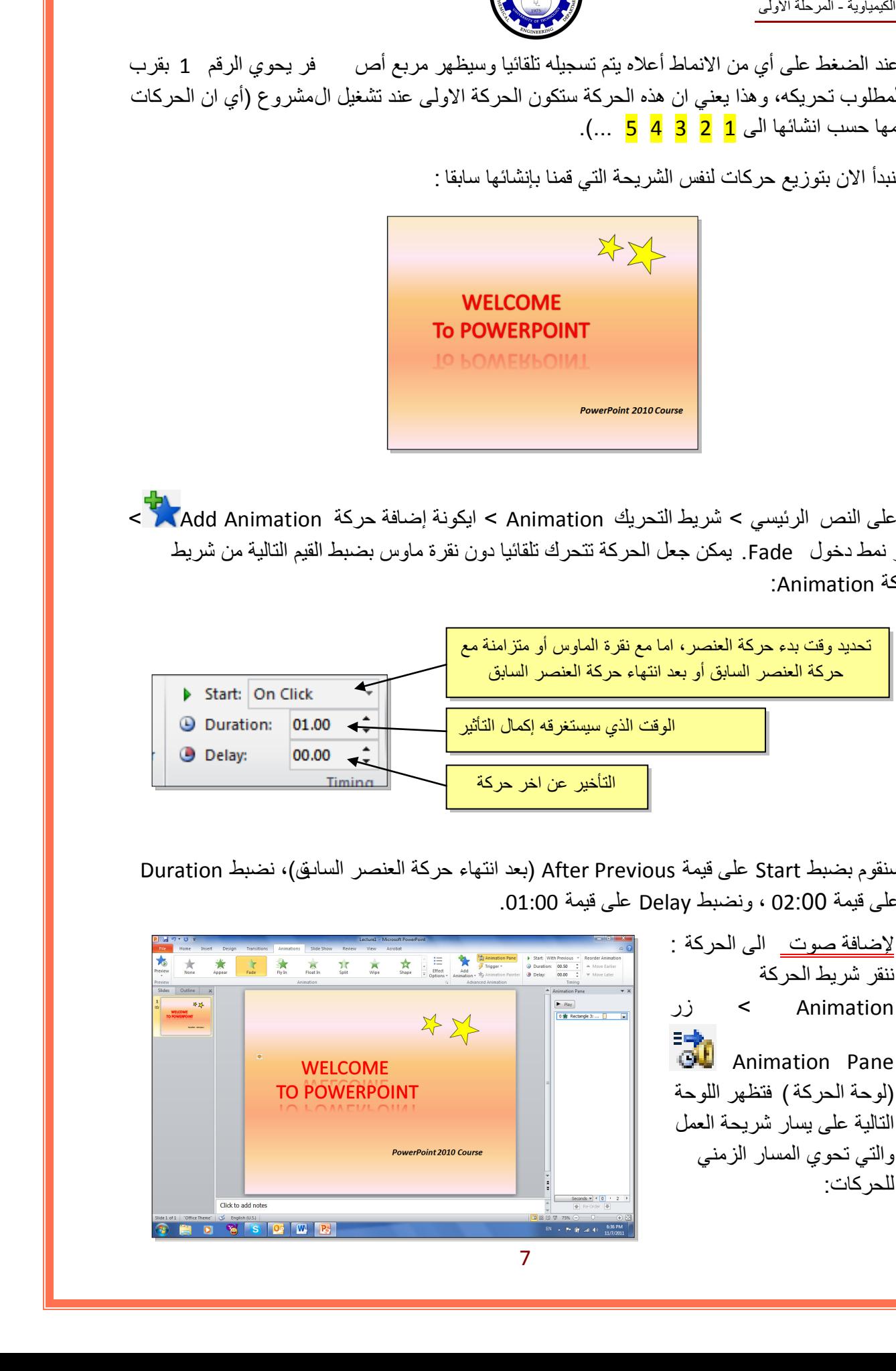

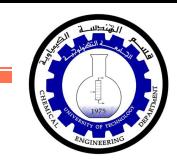

ننقر السهم المجاور للحركة التي نريد إضافة الصوت لها > ستظهر قائمة نختار منها Options Effects (تأثيرات الحركة > ) من قائمة Sound ) صوت) نختار مثلا Roll Roll Drum < ننقر زر Ok.

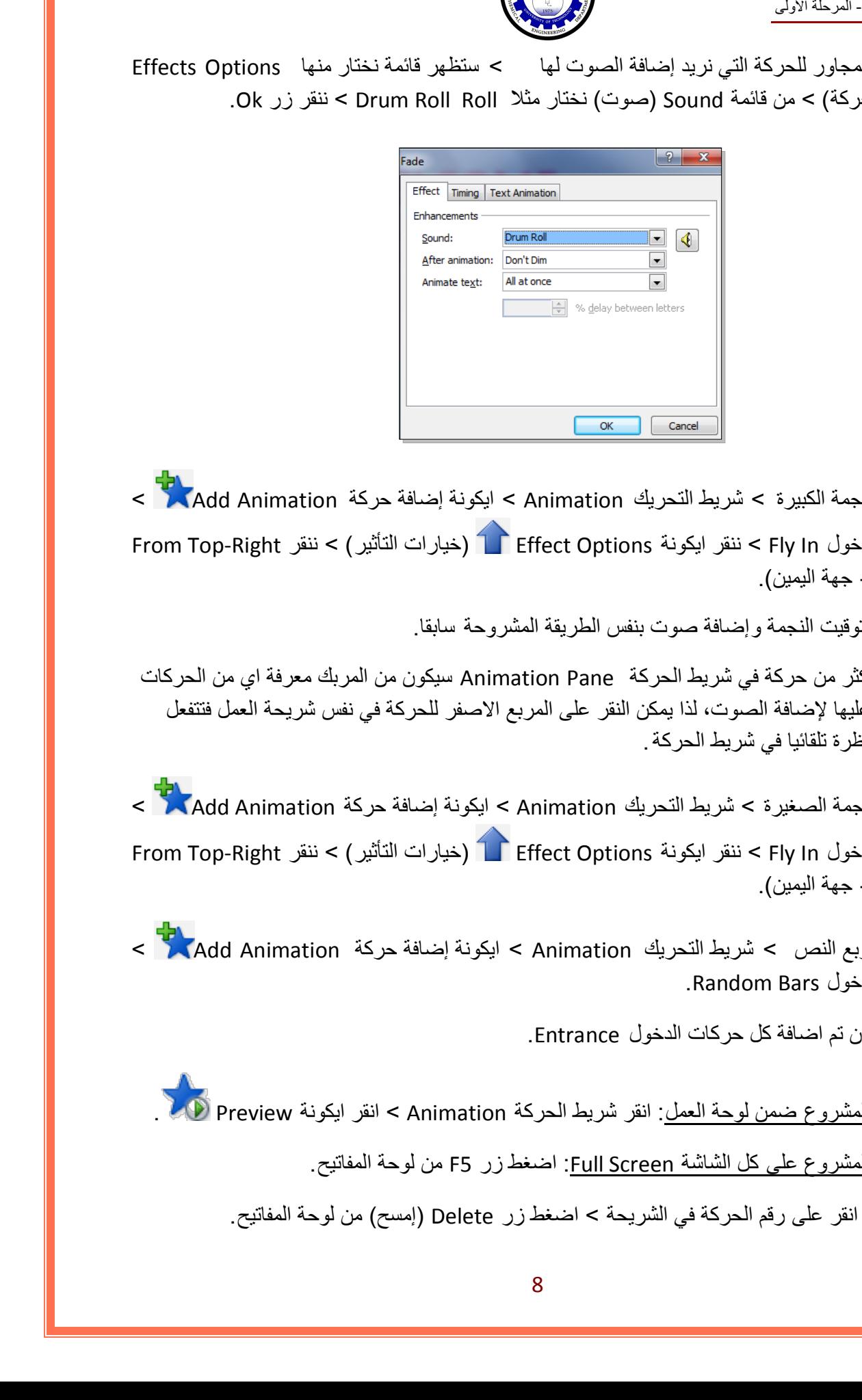

2 . ننقر على النجمة الكبيرة > شريط التحريك Animation < ايكونة إضافة حركة Animation Add < نختار نمط دخول In Fly < ننقر ايكونة Options Effect) خيارات التأثير > ) ننقر Right-Top From -(من الاعلى جهة اليمين).

يمكن تغيير توقيت النجمة وإضافة صوت بنفس الطريقة المشروحة سابقا.

عند وجود اكثر من حركة في شريط الحركة Pane Animation سيكون من المربك معرفة اي من الحركات يجب النقر عليها لإضافة الصوت، لذا يمكن النقر على المربع الاصفر للحركة في نفس شريحة العمل فتتفعل الحركة المناظرة تلقائيا في شريط الحركة.

- 3 . ننقر على النجمة الصغيرة > شريط التحريك Animation < ايكونة إضافة حركة Animation Add < نختار نمط دخول In Fly < ننقر ايكونة Options Effect) خيارات التأثير > ) ننقر Right-Top From -(من الاعلى جهة اليمين).
- 4. ننقر على مربع النص > شريط التحريك Animation > ايكونة إضافة حركة Add Animation > نختار نمط دخول Bars Random.

لغاية الان تم اضافة كل حركات الدخول Entrance.

لأستعراض المشروع ضمن لوحة العمل: انقر شريط الحركة Animation < انقر ايكونة Preview . لأستعراض المشروع على كل الشاشة Screen Full: اضغط زر 5F من لوحة المفاتيح. لمسح حركة: انقر على رقم الحركة في الشريحة > اضغط زر Delete ) إمسح) من لوحة المفاتيح.

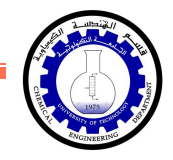

لتغيير تسلسل حركة : انقر على رقم الحركة المطلوب تقديمها أو تأخيرها > انقر شريط الحركة .(الحركة تأخير ( Move Later أو) الحركة تقديم ( Move Earlier انقر > Animation

يمكن اضافة حركة ضمنية بإختيار العنصر المطلوب > النقر على شريط الحركة Animation < ايكونة إضافة حركة Animation Add < اختيار حركة ضمنية Emphasis.

مثلا، لإضافة حركة بينية للنجوم:

- 5. ننقر على النجمة الكبيرة > شريط التحريك Animation > ايكونة إضافة حركة Add Animation > نختار نمط الحركة الضمنية Pulse Color.
- 6 . ننقر على النجمة الصغيرة > شريط التحريك Animation < ايكونة إضافة حركة Animation Add < نختار نمط الحركة الضمنية Pulse Color.

ويمكن بنفس الطريقة اضافة حركة خروج بإختيار العنصر المطلوب > النقر على شريط الحركة Animation لالة حركة المعافة حركة Add Animation .<br>> ايكونة إضافة حركة Add Animation هـ< > اختيار حركة ضمنية Emphasis. استخلالتی است.<br>كل يست كان القار على رقم الحركة المطلوب تقليمها في تأخير الله عن الاستخدام الأمير المسابق المحلوب الحرملا الحر<br>المسلم المحلم المحلم المحلم المحلم المحلوب التي تساول المحلوب التي تستخدم المحلوب المحلوب المح

مثلا، لإخراج النص الرئيسي : ننقر على النص الرئيسي > شريط التحريك Animation < ايكونة إضافة حركة Add Animation أحدة الخروج Float Out.

<span id="page-9-0"></span>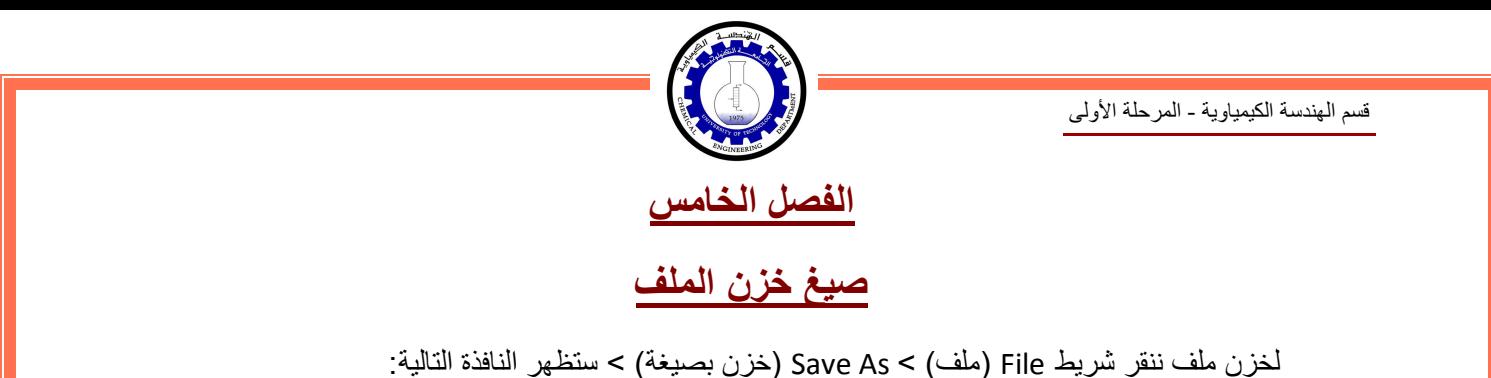

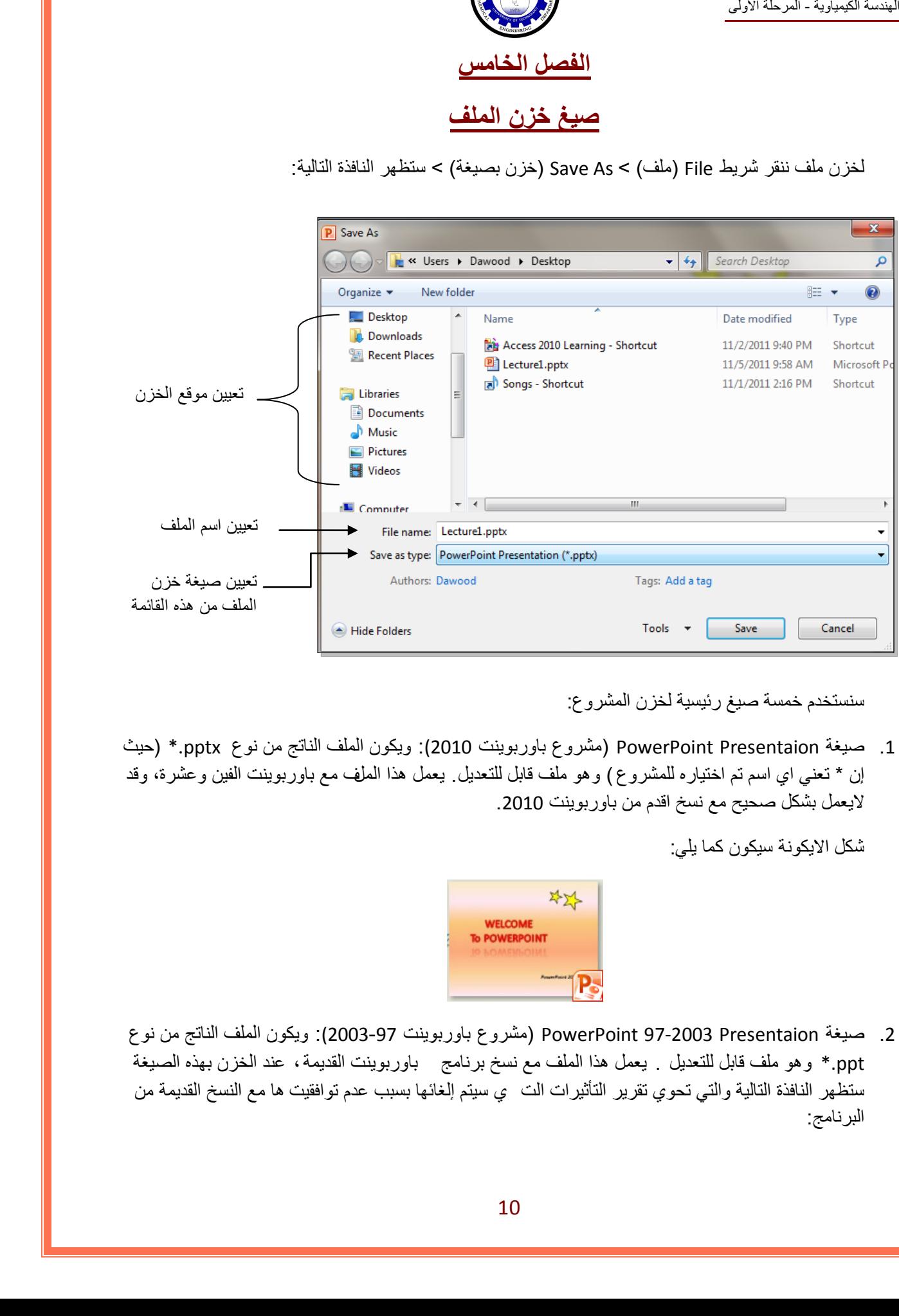

سنستخدم خمسة صيغ رئيسية لخزن المشروع:

1. صيغة PowerPoint Presentaion (مشروع باوربوينت 2010): ويكون الملف الناتج من نوع pptx.\* (حيث إن \* تعني اي اسم تم اختياره للمشروع ) وهو ملف قابل للتعديل . يعمل هذا الملف مع باوربوينت الفين وعشرة، وقد لايعمل بشكل صحيح مع نسخ اقدم من باوربوينت .2010

شكل الايكونة سيكون كما يلي:

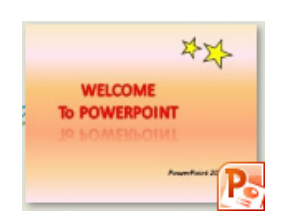

2 . صيغة Presentaion 97-2003 PowerPoint ) مشروع باوربوينت 2003-97): ويكون الملف الناتج من نوع ppt. \*وهو ملف قابل للتعديل . يعمل هذا الملف مع نسخ برنامج باوربوينت القديمة، عند الخزن بهذه الصيغة ستظهر النافذة التالية والتي تحوي تقرير التأثيرات الت ي سيتم إلغائها بسبب عدم توافقيت ها مع النسخ القديمة من البرنامج:

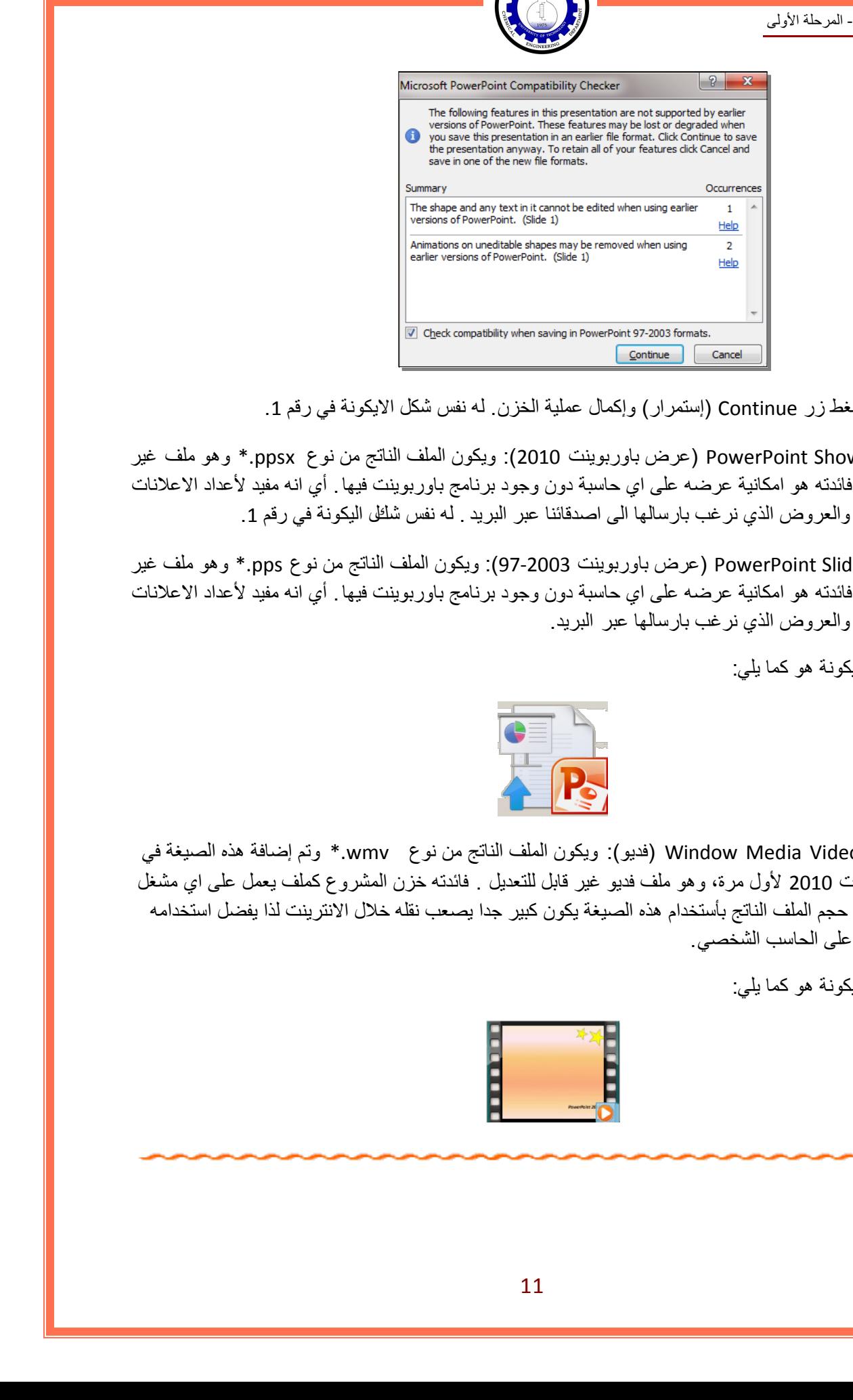

يمكن ضغط زر Continue ) إستمرار) وإكمال عملية الخزن . له نفس شكل الايكونة في رقم .1

- 3. صيغة PowerPoint Show (عرض باوربوينت 2010): ويكون الملف الناتج من نوع ppsx.\* وهو ملف غير للتعديل. فائدته هو امكانية عرضه على اي حاسبة دون وجود برنامج باوربوينت فيها . أي انه مفيد لأعداد الاعلانات التجارية والعروض الذي نرغب بارسالها الى اصدقائنا عبر البريد . له نفس شائل اليكونة في رقم 1.
- 4. صيغة PowerPoint Slide (عرض باوربوينت 2003-97): ويكون الملف الناتج من نوع pps.\* وهو ملف غير للتعديل. فائدته هو امكانية عرضه على اي حاسبة دون وجود برنامج باوربوينت فيها . أي انه مفيد لأعداد الاعلانات التجارية والعروض الذي نرغب بارسالها عبر البريد.

شكل الايكونة هو كما يلي:

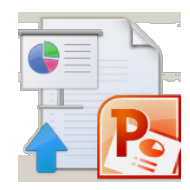

5 . صيغة Video Media Window ) فديو): ويكون الملف الناتج من نوع wmv. \*وتم إضافة هذه الصيغة في باوربوينت 2010 لأول مرة، وهو ملف فديو غير قابل للتعديل . فائدته خزن المشروع كملف يعمل على اي مشغل فديو. ان حجم الملف الناتج بأستخدام هذه الصيغة يكون كبير جدا يصعب نقله خلال الانترينت لذا يفضل استخدامه للعرض على الحاسب الشخصي.

شكل الايكونة هو كما يلي:

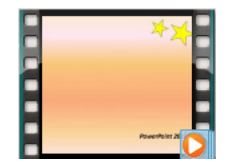

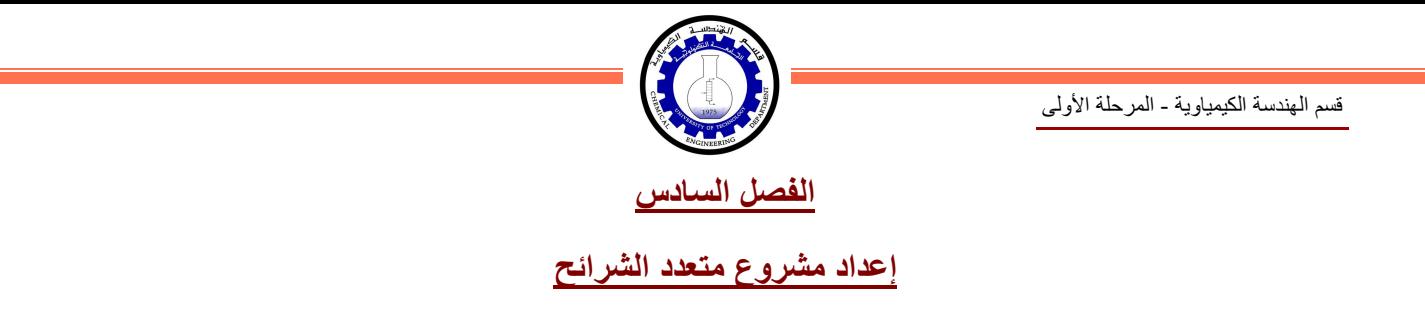

<span id="page-11-0"></span>• لإضافة شريحة جديدة، انقر على الشريحة في يسار الشاشة واضغط زر Enter من لوحة المفاتيح:

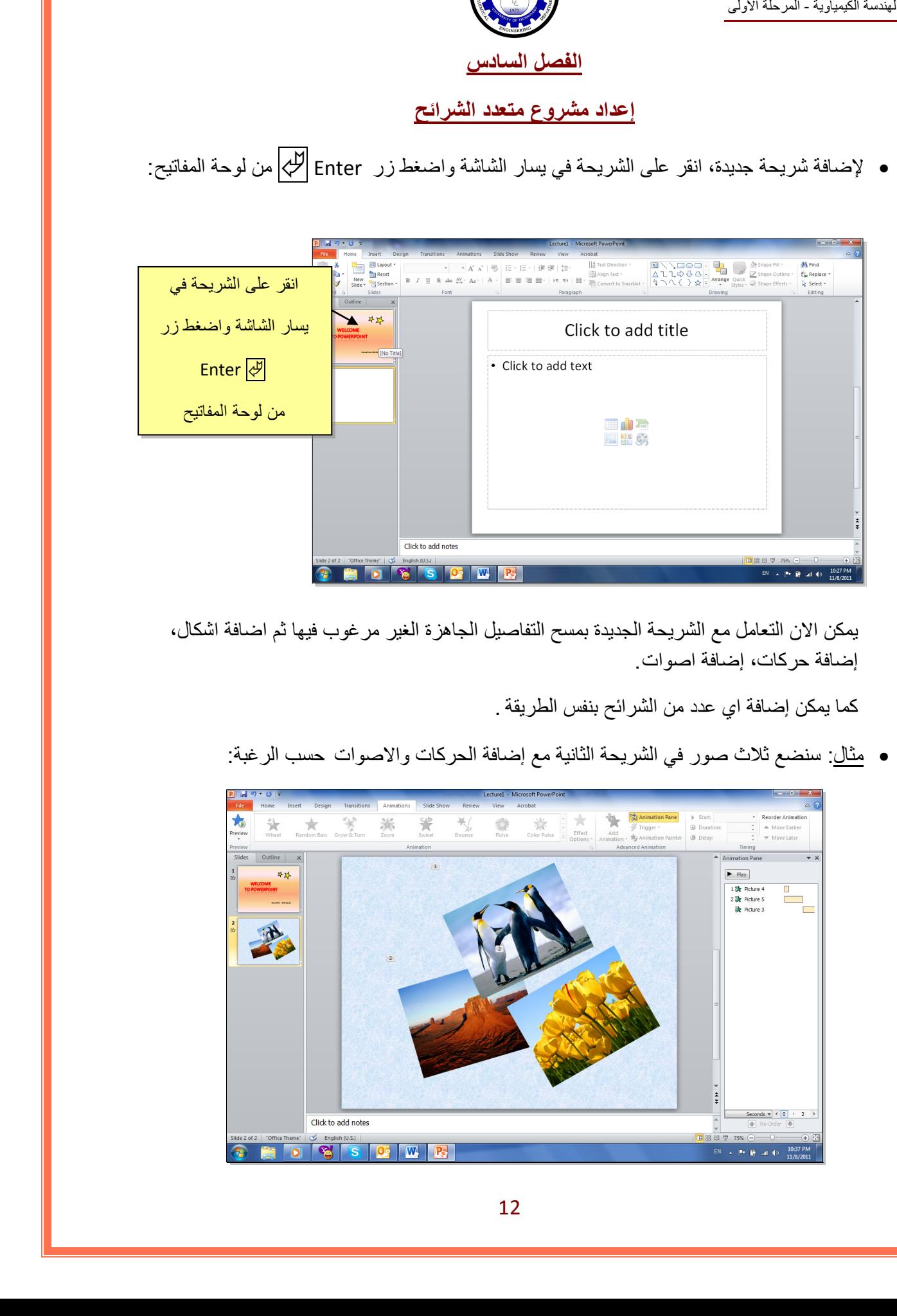

يمكن الان التعامل مع الشريحة الجديدة بمسح التفاصيل الجاهزة الغير مرغوب فيها ثم اضافة اشكال، إضافة حركات، إضافة اصوات.

كما يمكن إضافة اي عدد من الشرائح بنفس الطريقة .

• مثال: سنضع ثلاث صور في الشريحة الثانية مع إضافة الحركات والاصوات حسب الرغبة:

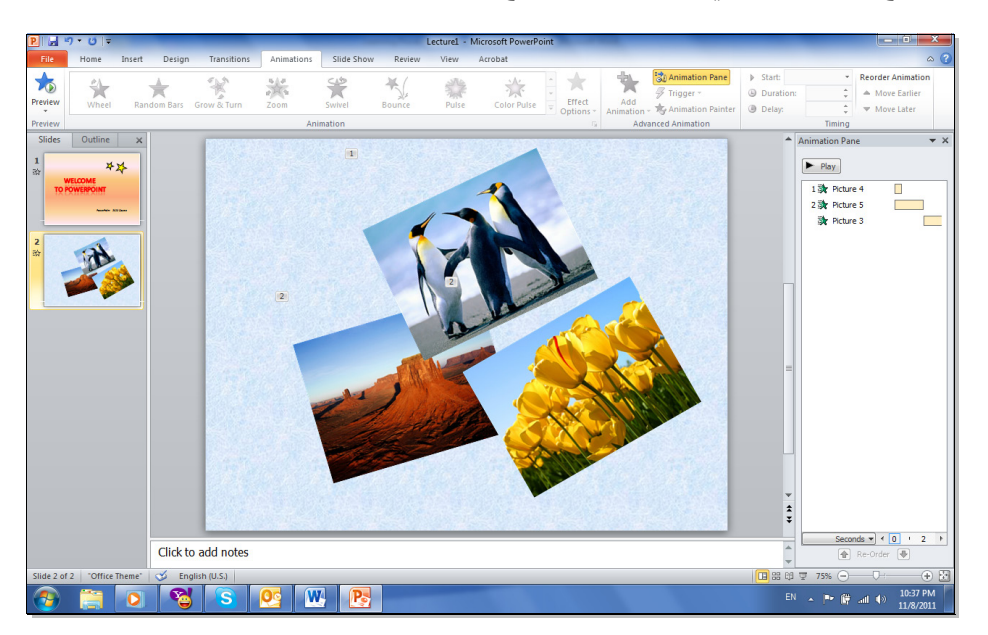

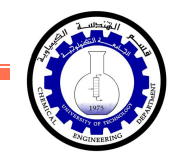

ثم نقوم بإضافة شريحة ثالثة تحوي فقرة معلومات (مكتوبة داخل صندوق نص Text Box و مع اضافة الحركات والاصوات حسب الرغبة:

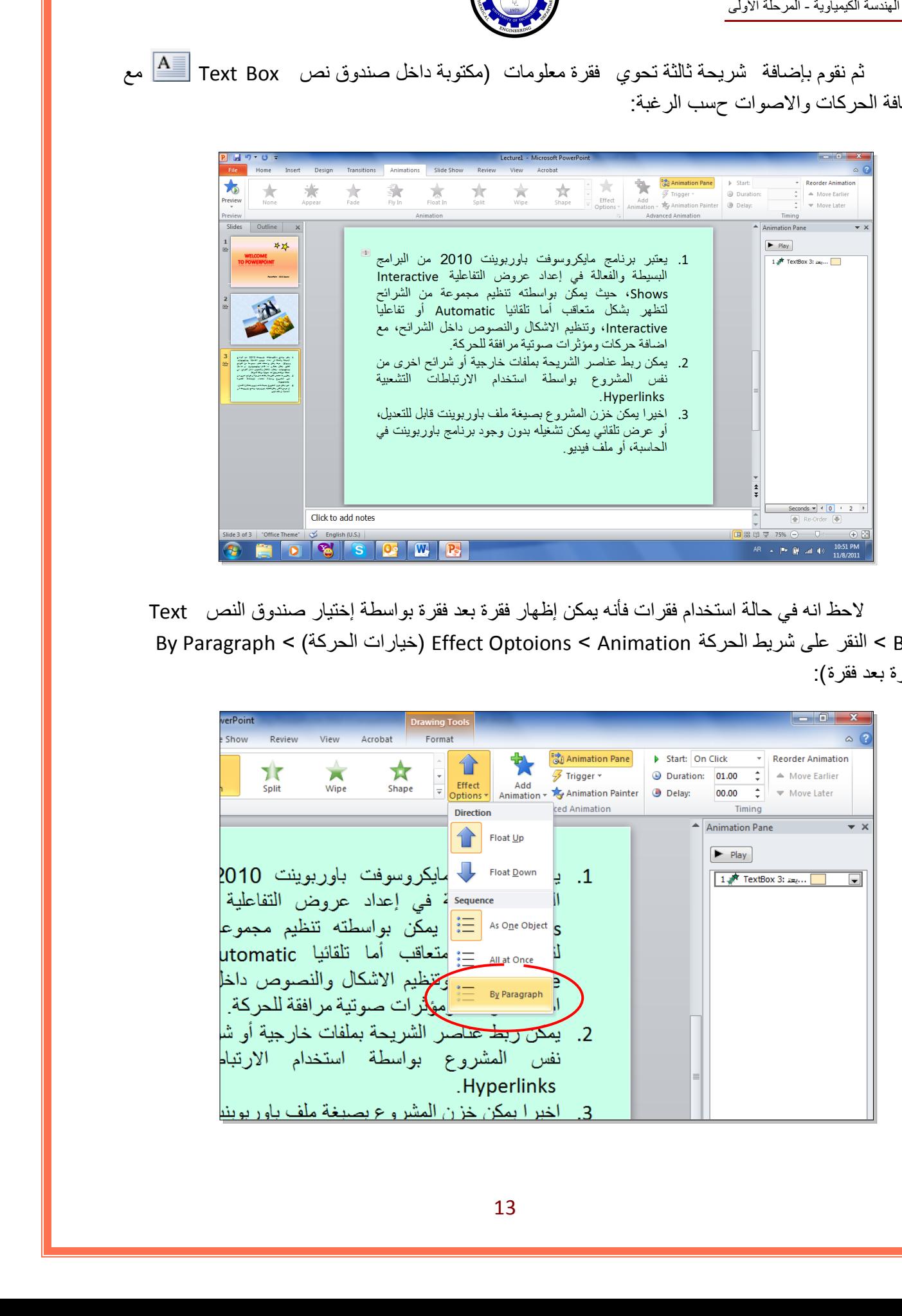

لاحظ انه في حالة استخدام فقرات فأنه يمكن إظهار فقرة بعد فقرة بواسطة إختيار صندوق النص Text Box < النقر على شريط الحركة Animation < Optoions Effect ) خيارات الحركة > ) Paragraph By (فقرة بعد فقرة):

![](_page_12_Picture_63.jpeg)

![](_page_13_Picture_1.jpeg)

• لإضافة حركة بينية بين الشرائح: انقر الشريحة المطلوبة > شريط Transoins ) انتقال > ) من نطاق Slide the to Transions يمكن اختيار الحركة المطلوبة:

![](_page_13_Figure_3.jpeg)

الرجاء الانتباه الى انه حقل Duration ) الفترة) تعني زمن حركة الانتقال بين الشرائح، أما After ) بعد) فتحدد زمن بقاء الشريحة على الشاشة.

ننقر على الشريحة الثانية ونقوم باضافة حركة بينية، وكذلك بالنسبة للشريحة الثالثة :

![](_page_13_Picture_6.jpeg)

![](_page_14_Picture_1.jpeg)

• في المشاريع الضخمة يمكن تطبيق نفس تأثير الانتقال بين الشرائح بواسطة نقر شريط Transoins (انتقال >) All to Apply ) تطبيق على الكل):

![](_page_14_Picture_3.jpeg)

• يمكن استخدام تصاميم خلفيات جاهزة بالنقر على شريط Design ) تصميم > ) انقر على التصميم المرغوب:

![](_page_14_Picture_88.jpeg)

• لإضافة فقرة ثابتة في كل الشرائح نقوم باستخدام "الشريحة الرئيسية" Master Slide كما يلي: انقر شريط View ) عرض > ) أيكونة Master Slide ستظهر النافذة التاية:

![](_page_14_Picture_7.jpeg)

![](_page_15_Picture_1.jpeg)

نلاحظ في يسار الشاشة وجود صفحات كبيرة (تمثل الشرائح الرئيسية) متبوعة بشرائح اصغر حجما (تمثل التخطيطات). أي يمكن استخدام اكثر من نموذج للشرائح الرئيسية في المشاريع الضخمة .

اي تغيير على الشريحة الرئيسية سيظهر على جميع التخطيطات التابعة لها . أي تغيير على صفحة تخطيط محددة سوف لن يؤثر على بقية التخطيطات.

يمكن حذف نماذج الشرائح الرئيسية المتوفة وتصميم شريحة ريسيسة بسيطة لتوضح الفكرة . اضغط على التخطيط الثالث واضغط زر Delete ) مسح) من لوحة المفاتيح بشكل متواصل . سيتبقى شريحة رئيسية واحدة فقط مع صفحة تخطيط تابعة لها:

![](_page_15_Picture_5.jpeg)

لنقوم بمسح التخطيطات الزائدة من الشريحة الرئيسية وإضافة شعار بأدخال صورة معينة ، وكتابة نص. سنلاحظ تكرار ما عملناه على الشريحة الرئييسية على كل الصفحات (التخطيطات) التي ستليها. وبالتالي يمكن اضافة شعار شركة او عنوان ثابت لكل المشروع :

![](_page_15_Picture_7.jpeg)

![](_page_16_Picture_0.jpeg)

<span id="page-16-0"></span>![](_page_16_Picture_1.jpeg)

**إعداد عرض تفاعلي Show Interactive**

العرض التفاعلي هو عرض ينتظر نقرة من المستخدم على زر معين في الشريحة للأنتقال الى شريحة اخرى ضمن العرض لا يشترط بها ان تكون التالية. يستخدم لأنشاء هذه النقلات: الارتباطات التشعبية .Hyperlinks

**مثال:** بناء عرض تفاعلي لمحاضرة تعليم اللغة الانكليزية. لنقوم ببناء الشرائح ادناه:

الشريحة الاولى: تحوي عنوان العرض التفاعلي:

![](_page_16_Picture_6.jpeg)

الشريحة الثانية: تحوي عناصر المحاضرة:

الشريحة الثالثة: تحوي اسماء ايام الاسبوع. نرسم شكلين من الاشكال Shapes ونكتب على احدهم عبارة "التالي" والاخر عليه عبارة "عودة" . يتم الكتابة بداخل الشكل Shape بواسطة نقرة يمين فوق الشكل > Text Add:

![](_page_16_Picture_10.jpeg)

![](_page_17_Picture_1.jpeg)

الشريحة الرابعة: تحوي اسماء ايام الاشهر، ونكرر اضافة الشكلين "التالي" و "العودة":

![](_page_17_Picture_3.jpeg)

الشريحة الخامسة: تحوي اسماء الفصول الاربعة، ونكرر اضافة الشكل "عودة" فقط، حيث ان هذه الشريحة ستكون الاخيرة:

![](_page_17_Picture_5.jpeg)

نبدأ الان بضافة الروابط:

• في الشريحة الثانية، نظلل عبارة "اسماء ايام الاسبوع > " نقرة يمين > Hyperlink < ستظهر نافذة جديدة نضغط منها زر Place in this Document ونختار الشريحة الثالثة (والتي تحوي فعلا اسماء ايام الاسبوع > ) Ok.

![](_page_17_Picture_8.jpeg)

![](_page_18_Picture_1.jpeg)

- وبنفس الطريقة في الشريحة الثانية، نظلل عبارة "اسماء الاشهر > " نقرة يمين > Hyperlink < نضغط زر Place in this Document ونختار الشريحة الرابعة (والتي تحوي اسماء الاشهر ) > Ok. . استخداد المسلمة التي تتم تقليد الطلاق المسلمة التي تتم المسلمة التي تتم المسلمة التي تتم المسلمة التي تم تسلما<br>Place in this  $j$  من المسلمان الزويد التي تتم تقليد المسلمان المسلمان المسلمان الزويد التي تقليد المسلمان ا
	- نظلل عبارة "اسماء الفصول الاربعة > " نقرة يمين > Hyperlink < نضغط زر this in Place Document ونختار الشريحة الخامسة (والتي تحوي اسماء الفصول الاربعة > ) Ok.
	- في الشريحة الثالثة: انقر نقرة يمين فوق شكل "عودة > " Hyperlink < document this in Place < 2 Slide ) وهي الشريحة الام التي تحوي كل الروابط الى اجزاء العرض).
		- نكرر الرابط لزر "عودة" لكل من الشريحتين الرابعة والخامسة.
	- في الشريحة الثالثة: انقر نقرة يمين فوق شكل "التالي > " Hyperlink < document this in Place < 4 Slide ) وهي الشريحة التي تلي الشريحة الثالثة).
	- في الشريحة الرابعة: انقر نقرة يمين فوق شكل "التالي > " Hyperlink < document this in Place > 5 Slide ) وهي الشريحة التي تلي الشريحة الرابعة).

الان عند تشغيل العرض بواسطة النقر على زر 5F، يمكن التعامل معه كواجهة تفاعلية للتنقل بين الشرائح المختلفة بكفاءة.

![](_page_19_Picture_0.jpeg)

لعمل البوم صور: انقر شريط Insert ) إدخال >) Album Photo ) البوم صور > ) Album Photo New ) البوم صور جديد) :

<span id="page-19-0"></span>![](_page_19_Picture_2.jpeg)

ستظهر النافذة التالية:

![](_page_19_Picture_73.jpeg)

![](_page_20_Picture_1.jpeg)

- نقوم بأضافة الصور المطلوبة بالضغط على زر ...Disk /File ) ملف أو قرص) وأختيار الصور المطلوبة.
- يمكن اضافة شريحة تحوي على نص بواسطة الضغط على زر Box Text New ) صندوق نص جديد)، حيث يتم الكتابة بعد الانتهاء من اعداد الالبوم بواسطة النقر على الشريحة الحاوية على النص والبدء بالكتابة عليه.
- يمكن تغيير حجم الصورة أو عدد الصور في الشريحة بوساطة الضغط على زر layout Picture (تخطيط الصور).
	- يمكن اضافة إطارات للصور بوساطة الضغط علة زر Shape Frame ) إطار الشكل).
- نقوم بتحديد شكل انتقال شريحة Transions للشرائح (كل على حدة او تطبيق All To Apply لتطبيق حركة واحدة لكل الشرائح ) مع الانتباه الى تحديد وقت عرض كل شريحة من بتحديد الزمن في حقل After في شريط Transions:

![](_page_20_Picture_165.jpeg)

• لأضافة اغنية او موسيقى تعمل تلقائيا خلال عرض الصور : انقر على الشريجة الاولى > انقر شريط Insert ) أدخل > ) انقر Audio < انقر file from Audio < إختر الملف المطلوب وانقر زر Insert.

![](_page_20_Picture_9.jpeg)

سيتم تحميل الاغنية الى الشريحة مع ظهور علامة سماعة للصحاح على الشريحة وظهور شريط جديد اسمه Playback ) التشغيل).

![](_page_21_Picture_1.jpeg)

في شريط Playback، حول قيمة حقل Start الى slides across Play ) وذلك لأبقاء الموسيقى مشتغلة خلال انتقال الشرائح )، وضع علامة ⊠ أمام عبارة Hide during show (وذلك لأخفاء شكل السماعة خلال عرض الالبوم):

![](_page_21_Picture_110.jpeg)

- بعد الانتهاء من اعداد الالبوم يمكن ضغط زر 5F من لوحة المفاتيح لأستعراض الالبوم، كما يمكن خزنة بصيغة ملف فديو wmv. \*لتشغيله على مشغلات الوسائط الاخرى.
	- يمكن اتخدام خلفيات جاهزة بواسطة الضغط على زر Theme ) فكرة).
- لتغيير اعدادات اليوم صور موجود مسبقا : انقر شريط Insert ) إدخال >) Album Photo ) البوم صور) > Album Photo Edit ) تعديل البوم صور).